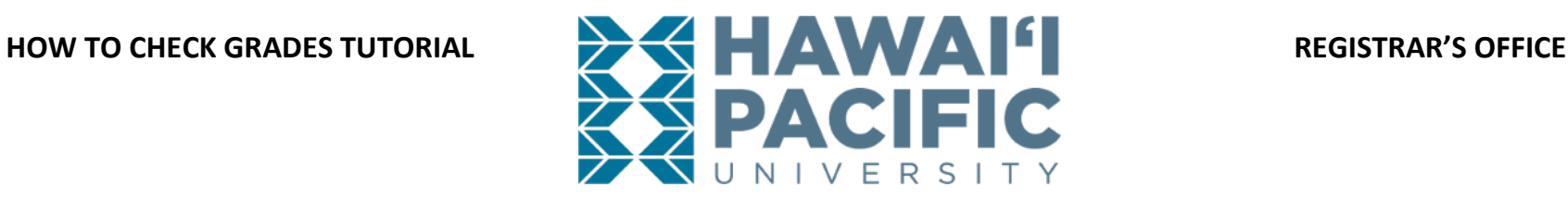

# **Grades are posted approximately two weeks after the term has ended.**

1. Log in to your MyHPU Portal

*Note: If you do not see the link to view unofficial transcripts on your home page, then you will need to add the Transcript card to your home page. If the Academic Transcript Card is on your home page, then skip to step 4.*

- 2. Scroll to the bottom of your home page, and click on "Discover More"
- 3. Locate the "Academic Transcripts" card, then click on the bookmark icon on the top right corner of the card to add it to your home page.
- 4. Locate the Academic Transcripts card on your home page, then click on the link found under "Unofficial Transcripts Printable".

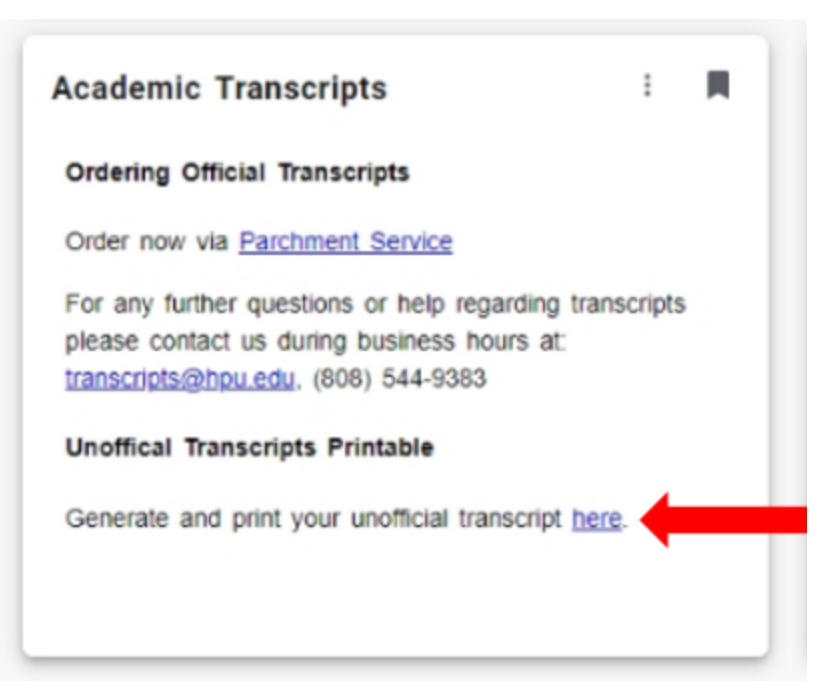

**\*\*NOTE**: As of 10/07/19 the "Grades" option is still under renovation. Please continue to view grades by pulling Unofficial Transcipts.

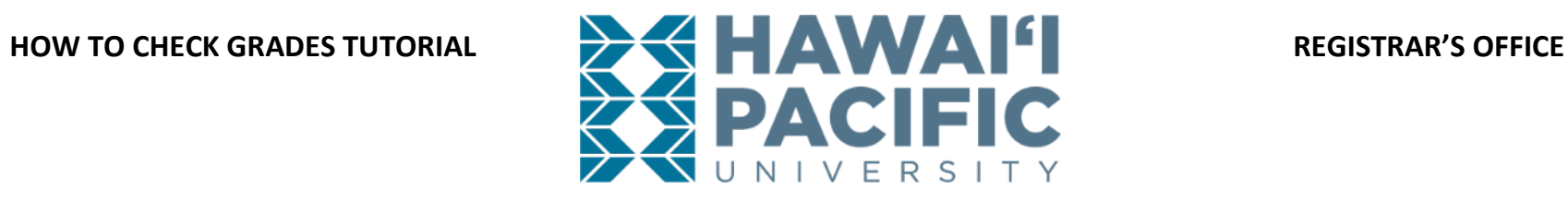

5. Once the new window has opened up, press submit to view the Unofficial Transcript.

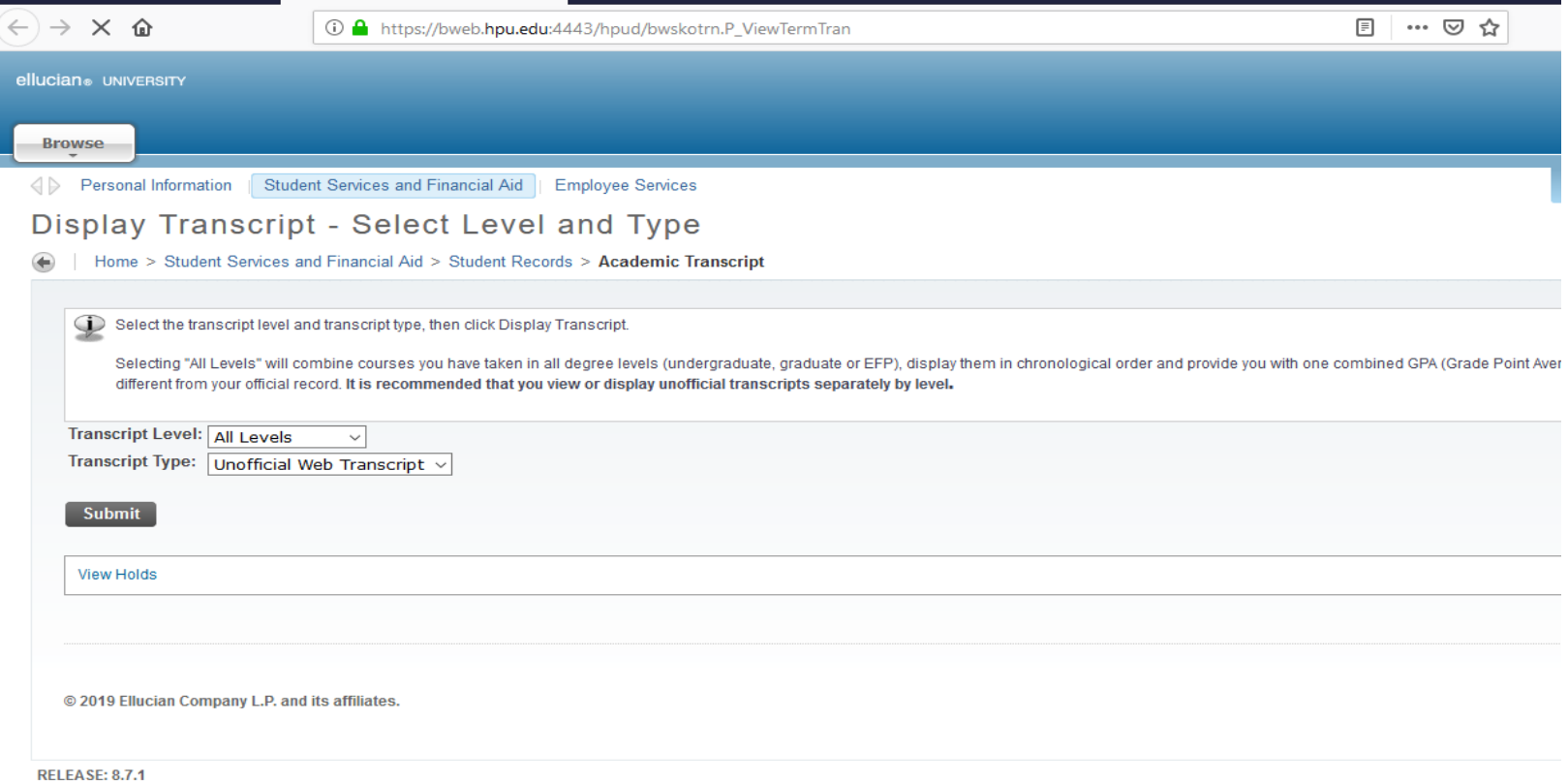

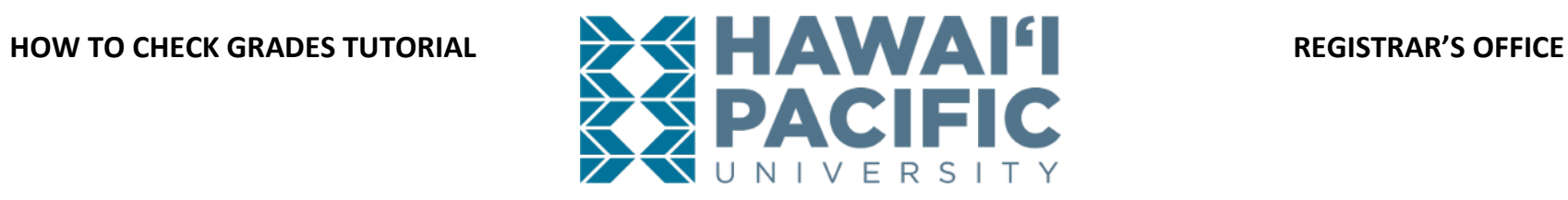

6. The Unofficial Transcript will display grades *earned* for each term attended.

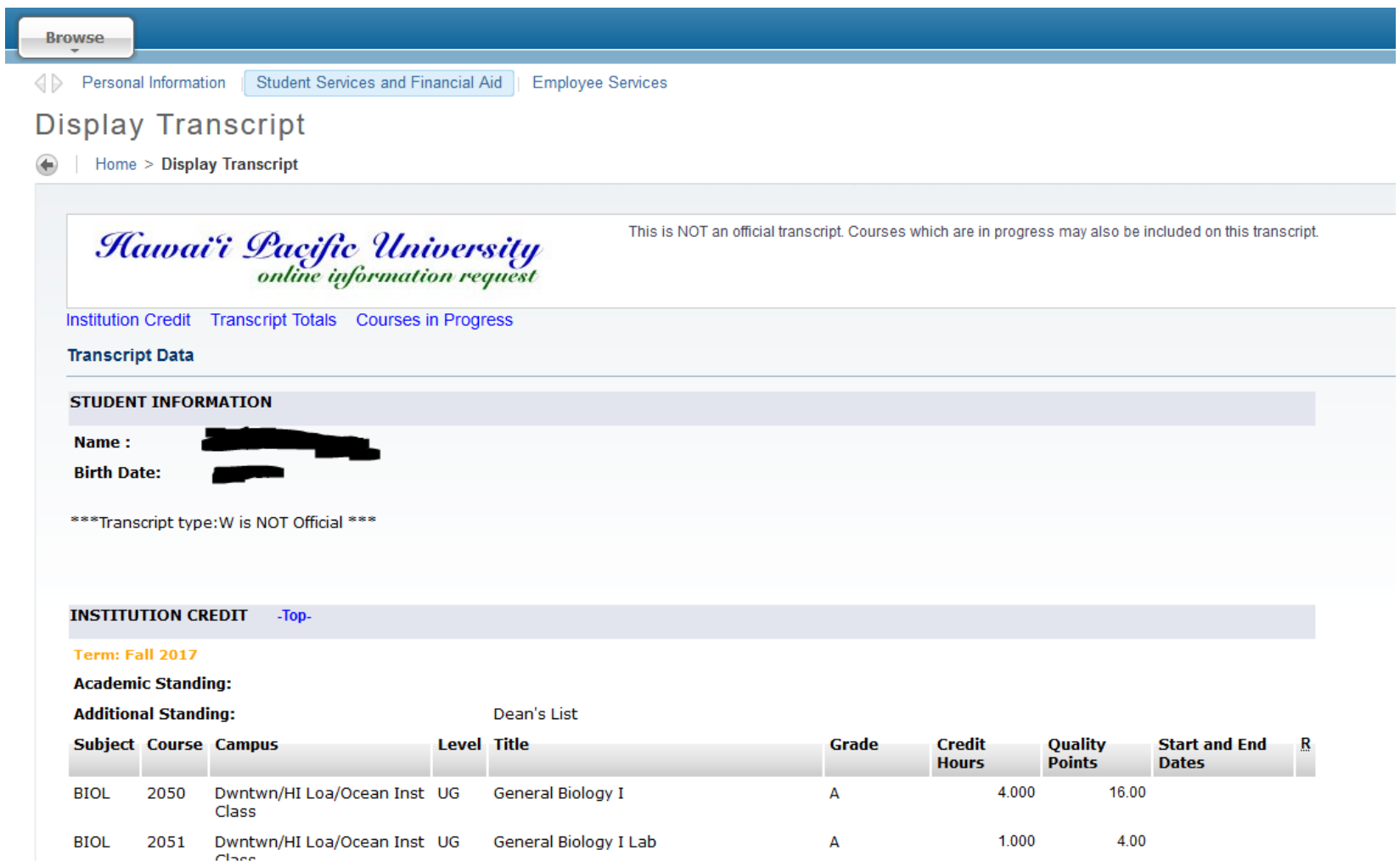